# Integrating Phone Validation into **Marketo**

**Step by Step Using "Webhooks"** 

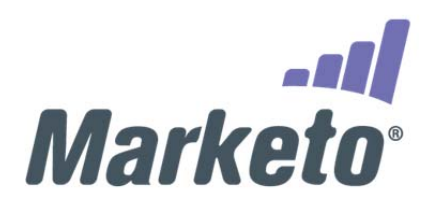

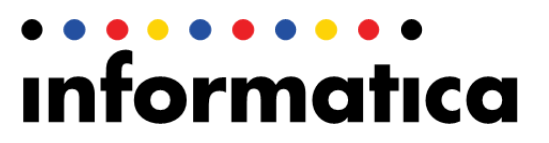

Regardless of the industry or the department, communicating via telephone is essential for successfully connecting with your customers and prospects. Whether you are in marketing, sales, or customer service, you need to have accurate telephone numbers for your customers. Poor phone data quality leads to negative customer experiences and failed engagements.

Utilizing our Phone Validation service within Marketo ensures your customer and prospect phone numbers are accurate from the second that you acquire them.

This integrated solution verifies phone numbers in real-time within Marketo, recording the results in custom fields. By using Marketo's Webhooks and Informatica's Phone Validation REST API, you can verify phone numbers anywhere within your smart campaigns and programs in Marketo.

For example, verify phone numbers as soon as they enter your system via a web form. Or you may choose to add the Webhook to a Smart Campaign at other points – like conducting a batch cleanse on a regular basis (quarterly, semi-annually, etc.) to keep your contacts up-to-date.

This document outlines the use case of leads being verified within a campaign.

There are 3 steps in this process:

- 1. The Webhook must be configured to communicate with Informatica's Global Phone Validation API, including mapping the proper output data.
- 2. A campaign must be created to trigger the webhook.
- 3. A second Smart Campaign must be created to call the trigger campaign.

In addition, you must have credentials (a license key) from StrikeIron – an Informatica company to successfully validate phone numbers. These can be obtained via subscription from us at sales@strikeiron.com. Free trials are available.

### Step 1: Configure the Webhook

The Marketo Web application communicates with us using a "Webhook," which uses the REST protocol to communicate with Informatica's Phone Validation API. REST, or Representational State Transfer, is a Web-based architecture for enabling different hardware and software platforms to communicate via a common text-based XML format.

Here is an example of a REST call that verifies global phone numbers using StrikeIron's API:

#### http://ws.strikeiron.com/StrikeIron/GlobalPhoneValidation1/GlobalPhoneValidation/ValidateN umber?LicenseInfo.RegisteredUser.UserID=<StrikeIron\_License\_Key>&ValidateNumber.Ph oneNumber=9194674545

You can test the above REST call by copying and pasting the information above into the address URL of any web browser such as Firefox, Google Chrome, or Internet Explorer. Be sure to edit the REST call information by supplying your StrikeIron license key obtained from StrikeIron and any phone number you wish. Do this by replacing the StrikeIron\_License\_Key field with your 18-22 digit license key, and replace the phone number listed after "ValidateNumber.PhoneNumber=" with the phone number that you will be verifying.

It is the various components of the above REST call that we will insert into the Marketo Webhook.

Note the question mark (?) in the middle of the actual REST call. This question mark separates the endpoint of the API (the URL where the API lives on the Internet, i.e. StrikeIron servers) from the parameters that are supplied along with the REST call.

Once logged into your Marketo account, go to "Admin." Within Admin, you will see the ability to "Manage Webhooks." Click on "New Webhook."

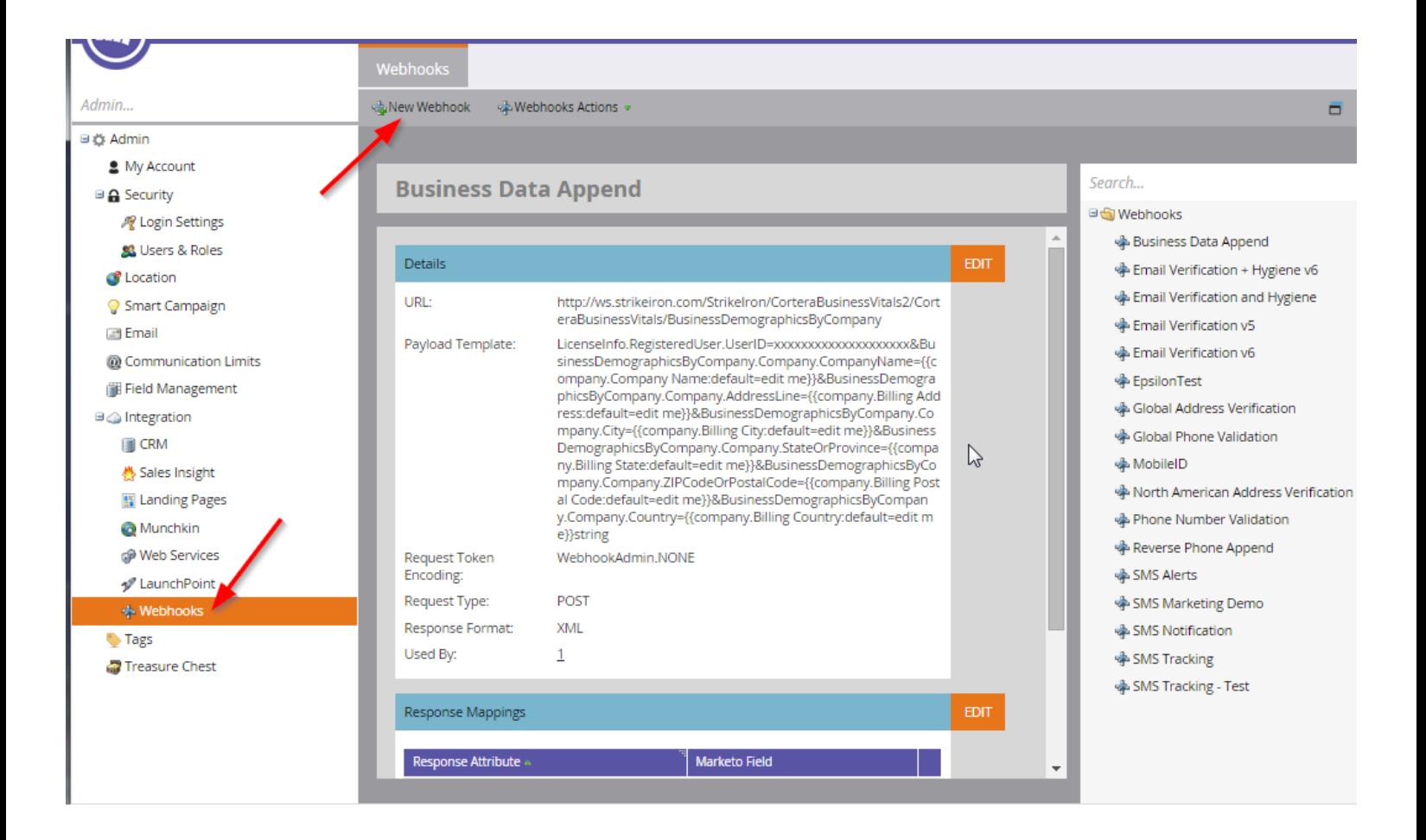

The following form will appear and allow you to create your Email Verification and Hygiene Webhook:

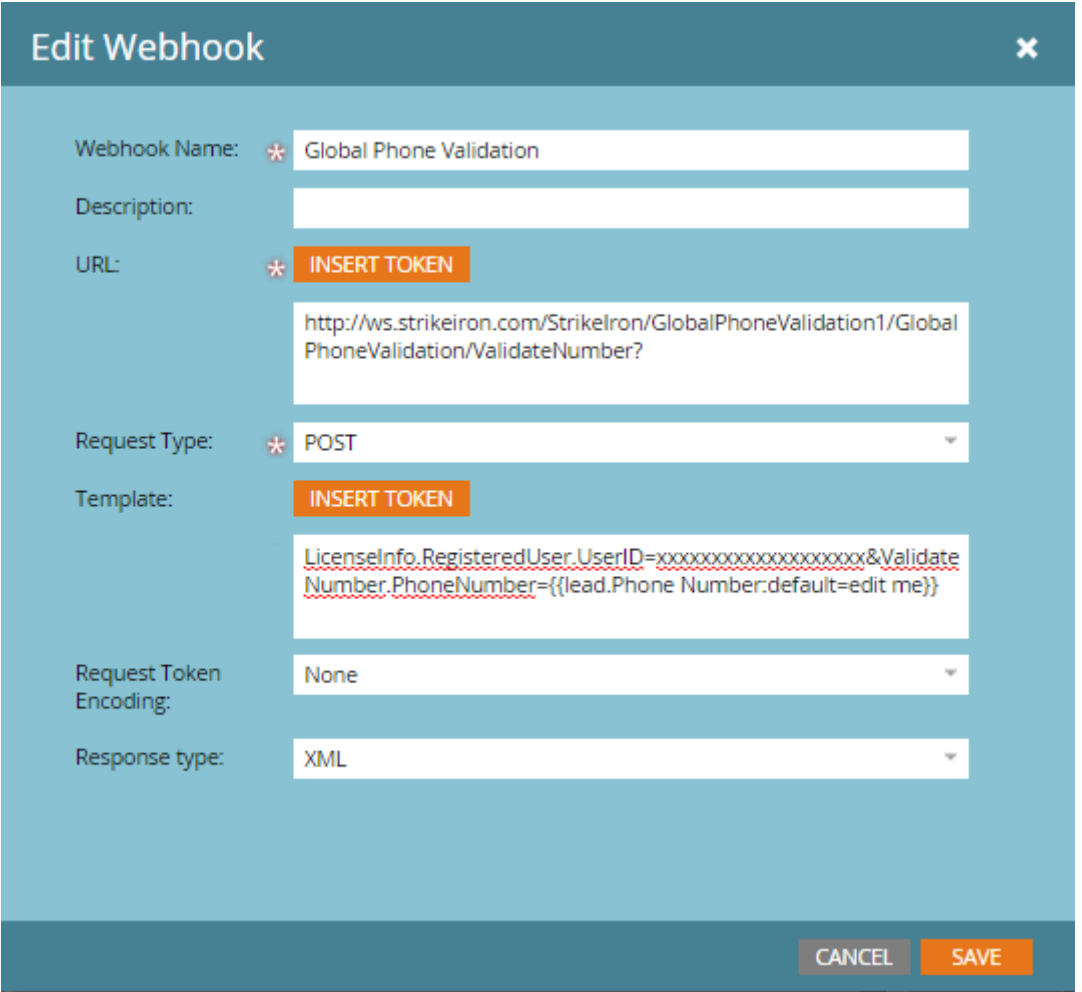

Use the following configuration for the Global Phone Validation Webhook:

- **Webhook Name:** Use a name that will make sense in your campaigns. Here we've used "Global Phone Validation."
- **Description:** Enter a description for your Webhook. This will help others who come in later to view your Webhook to know exactly its purpose.
- **URL:** This is the base URL for the StrikeIron REST call. Copy the following URL: http://ws.strikeiron.com/StrikeIron/GlobalPhoneValidation1/GlobalPhoneValidatio n/ValidateNumber?
- **Request Type:** POST

**• Template:** Two parameters must be included here – License Key and Phone Number

Here is a sample of the template text:

- LicenseInfo.RegisteredUser.UserID=xxxxxxxxxxxxxxxxxx&ValidateNumber.PhoneNumber=919467 4545
- You can also use Marketo Tokens, which would look something like this:
- LicenseInfo.RegisteredUser.UserID=xxxxxxxxxxxxxxxxxx&ValidateNumber.PhoneNumber={{lead.P hone Number: default=edit me}}
- LicenseInfo.RegisteredUser.UserID StrikeIron License Key. Replace the XXXXXXXXXXXXXXXXXXXX in this example with your StrikeIron license key.
- ValidateNumber.PhoneNumber The phone number that you want to verify. You can add a token here, so that a lead's phone number populates this field within REST URL parameters. To include a token in any part of the template section, move your cursor to the correct insertion place and click on "Insert Token" button. Choose the field that you wish to insert – most likely: {{lead.PhoneNumber}}. Tokens indicate to Marketo where to integrate actual lead data into the Webhook, as the field will be populated by the lead data for the record that triggers the invocation of the Webhook.
- **Request Token Encoding:** None
- **Response Type:** XML

Once you save these options, it is time to add Response Mappings to your Webhook. These map the return values that the Informatica Phone Validation service returns to the Marketo fields. Before you map the Response Mappings, it is recommended that you create the new fields. The names we use are below, but you can name that whatever you wish. You can map as many or as few fields as you like, your options are below.

- **Global Phone Status Number**
- **Global Phone Status Description**
- **Global Phone Number**
- **Global Phone Country Code**
- **Global Phone Intenational Prefix**
- **Global Phone National Prefix**
- **Global Phone Cell Prefix**
- **Global Phone NDC**
- **Global Phone SN\_From**
- **Global Phone SN\_To**
- **Global Phone Uses\_NDC**
- **Global Phone Number Type**
- **Global Phone Carrier Name**
- **Global Phone Language**
- **Global Phone Country**
- **Global Phone ISO**
- **Global Phone Region Code**
- **Global Phone Region Name**
- **Global Phone City**
- **Global Phone Time Zone**
- **Global Phone UTC**
- **Global Phone DST**
- **Global Phone Latitude**
- **Global Phone Longitude**
- **Global Phone Error Code**

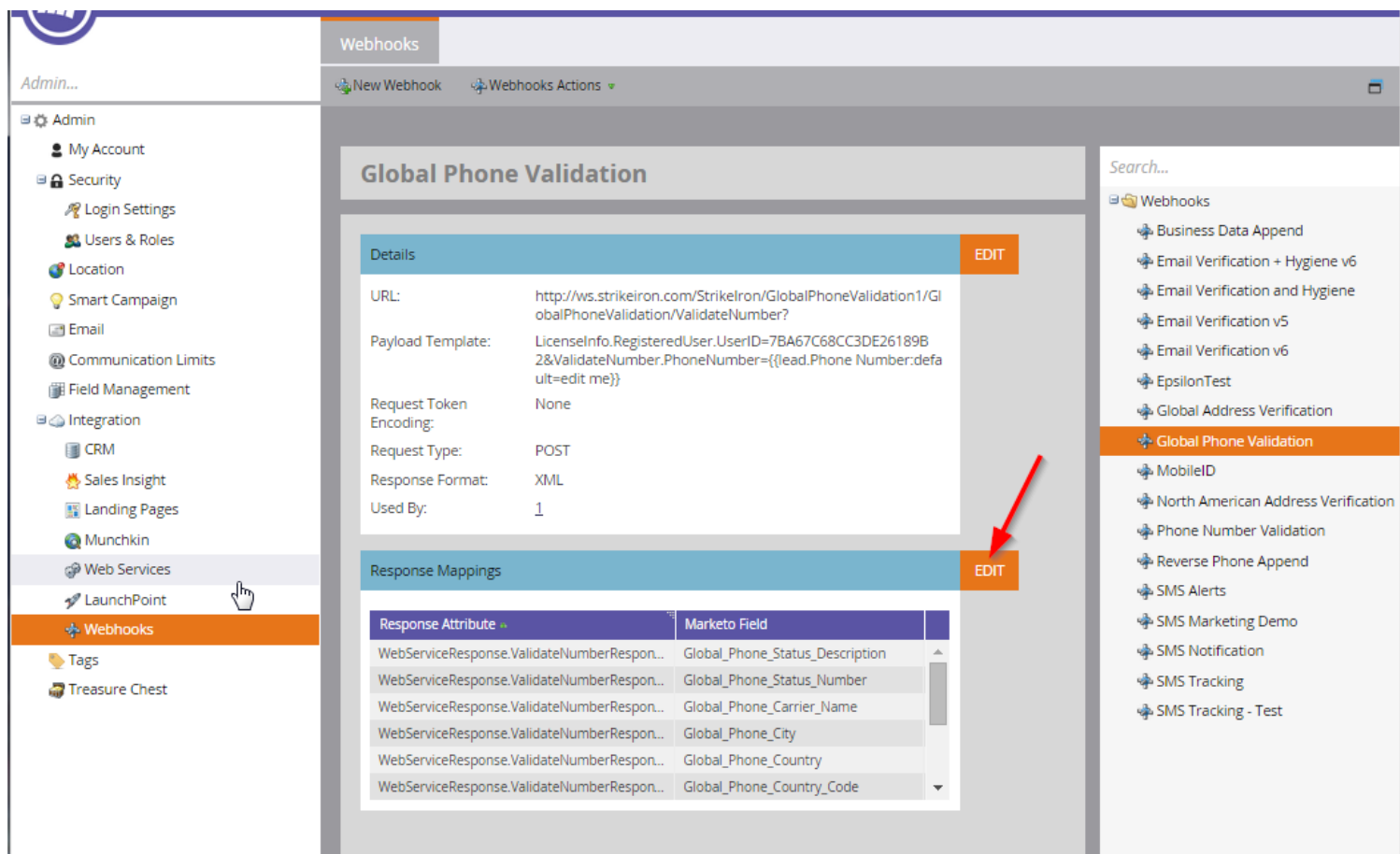

Once the fields are created, you will click "Edit" to edit the Response Mappings and then "Add" to include additional mappings.

### **Edit Response Mapping**

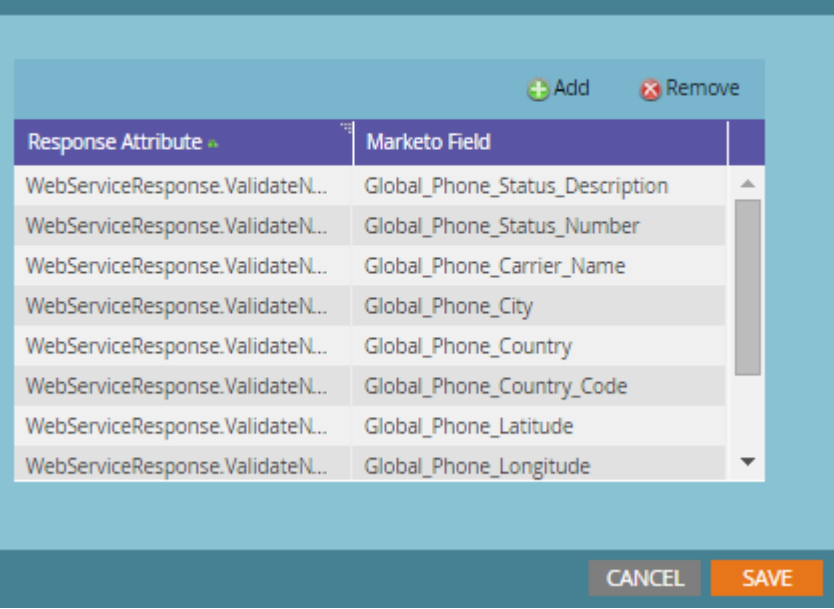

Map the following Response Attributes to your newly created fields. Make sure that you copy the Response Attribute exactly as you see it here and make sure there are no spaces before or after the text. Only copy the sting in black to the Response Mapping section, **DO NOT copy anything in orange.**

×

#### Global Phone Status Number =

WebServiceResponse.ValidateNumberResponse.ValidateNumberResult.ServiceResult.Resul ts.GlobalPhoneEntryWithStatus.ItemStatus.StatusNbr

#### Global Phone Status Description =

WebServiceResponse.ValidateNumberResponse.ValidateNumberResult.ServiceResult.Results.Gl obalPhoneEntryWithStatus.ItemStatus.StatusDescription

#### Global Phone Number =

WebServiceResponse.ValidateNumberResponse.ValidateNumberResult.ServiceResult.Results.Glo balPhoneEntryWithStatus.Listing.Number

#### Global Phone Country Code =

WebServiceResponse.ValidateNumberResponse.ValidateNumberResult.ServiceResult.Results.Gl obalPhoneEntryWithStatus.Listing.CountryCode

#### Global Phone International Prefix =

WebServiceResponse.ValidateNumberResponse.ValidateNumberResult.ServiceResult.Results.Global PhoneEntryWithStatus.Listing.InternationalPrefix

WebServiceResponse.ValidateNumberResponse.ValidateNumberResult.ServiceResult.Resul ts.GlobalPhoneEntryWithStatus.Listing.NationalPrefix

#### Global Phone Cell Prefix =

WebServiceResponse.ValidateNumberResponse.ValidateNumberResult.ServiceResult.Results.Gl obalPhoneEntryWithStatus.Listing.CellPrefix

#### Global Phone  $NDC =$

WebServiceResponse.ValidateNumberResponse.ValidateNumberResult.ServiceResult.Results.Glo balPhoneEntryWithStatus.Listing.NDC

#### Global Phone SN From =

WebServiceResponse.ValidateNumberResponse.ValidateNumberResult.ServiceResult.Results.Gl obalPhoneEntryWithStatus.Listing.SN\_From

#### Global Phone SN To =

WebServiceResponse.ValidateNumberResponse.ValidateNumberResult.ServiceResult.Results.Global PhoneEntryWithStatus.Listing.SN\_To

#### Global Phone Uses NDC =

WebServiceResponse.ValidateNumberResponse.ValidateNumberResult.ServiceResult.Resul ts.GlobalPhoneEntryWithStatus.Listing.Uses\_NDC

#### Global Phone Number Type =

WebServiceResponse.ValidateNumberResponse.ValidateNumberResult.ServiceResult.Results.Gl obalPhoneEntryWithStatus.Listing.Number\_Type

#### Global Phone Carrier Name =

WebServiceResponse.ValidateNumberResponse.ValidateNumberResult.ServiceResult.Results.Glo balPhoneEntryWithStatus.Listing.CarrierName

#### Global Phone Language =

WebServiceResponse.ValidateNumberResponse.ValidateNumberResult.ServiceResult.Results.Gl obalPhoneEntryWithStatus.Listing.Language

#### Global Phone Country =

WebServiceResponse.ValidateNumberResponse.ValidateNumberResult.ServiceResult.Results.Global PhoneEntryWithStatus.Listing.Country

#### Global Phone ISO =

WebServiceResponse.ValidateNumberResponse.ValidateNumberResult.ServiceResult.Resul ts.GlobalPhoneEntryWithStatus.Listing.ISO

#### Global Phone Region Code =

WebServiceResponse.ValidateNumberResponse.ValidateNumberResult.ServiceResult.Results.Gl obalPhoneEntryWithStatus.Listing.RegionCode

#### Global Phone Region Name =

WebServiceResponse.ValidateNumberResponse.ValidateNumberResult.ServiceResult.Results.Glo balPhoneEntryWithStatus.Listing.RegionName

#### Global Phone City =

WebServiceResponse.ValidateNumberResponse.ValidateNumberResult.ServiceResult.Results.Gl obalPhoneEntryWithStatus.Listing.City

#### Global Phone Time Zone =

WebServiceResponse.ValidateNumberResponse.ValidateNumberResult.ServiceResult.Results.Global PhoneEntryWithStatus.Listing.TimeZone

#### Global Phone Uses UTC =

WebServiceResponse.ValidateNumberResponse.ValidateNumberResult.ServiceResult.Resul ts.GlobalPhoneEntryWithStatus.Listing.UTC

#### Global Phone DST =

WebServiceResponse.ValidateNumberResponse.ValidateNumberResult.ServiceResult.Results.Gl obalPhoneEntryWithStatus.Listing.DST

#### Global Phone Latitude =

WebServiceResponse.ValidateNumberResponse.ValidateNumberResult.ServiceResult.Results.Glo balPhoneEntryWithStatus.Listing.Latitude

#### Global Phone Longitude =

WebServiceResponse.ValidateNumberResponse.ValidateNumberResult.ServiceResult.Results.Gl obalPhoneEntryWithStatus.Listing.Longitude

#### Global Phone Error Code =

WebServiceResponse.ValidateNumberResponse.ValidateNumberResult.ServiceResult.Results.Global PhoneEntryWithStatus.Listing.ErrorCode

Save your Response Mappings by clicking "Save" at the bottom of the screen. The Webhook is now ready to be used by the Marketo system.

### Step 2: Create the first Smart Campaign with Trigger

Creating a smart campaign is a standard activity within Marketo. More information can be found within the Marketo help documentation. Within a Campaign Folder you will click 'New' and then 'New Smart Campaign'

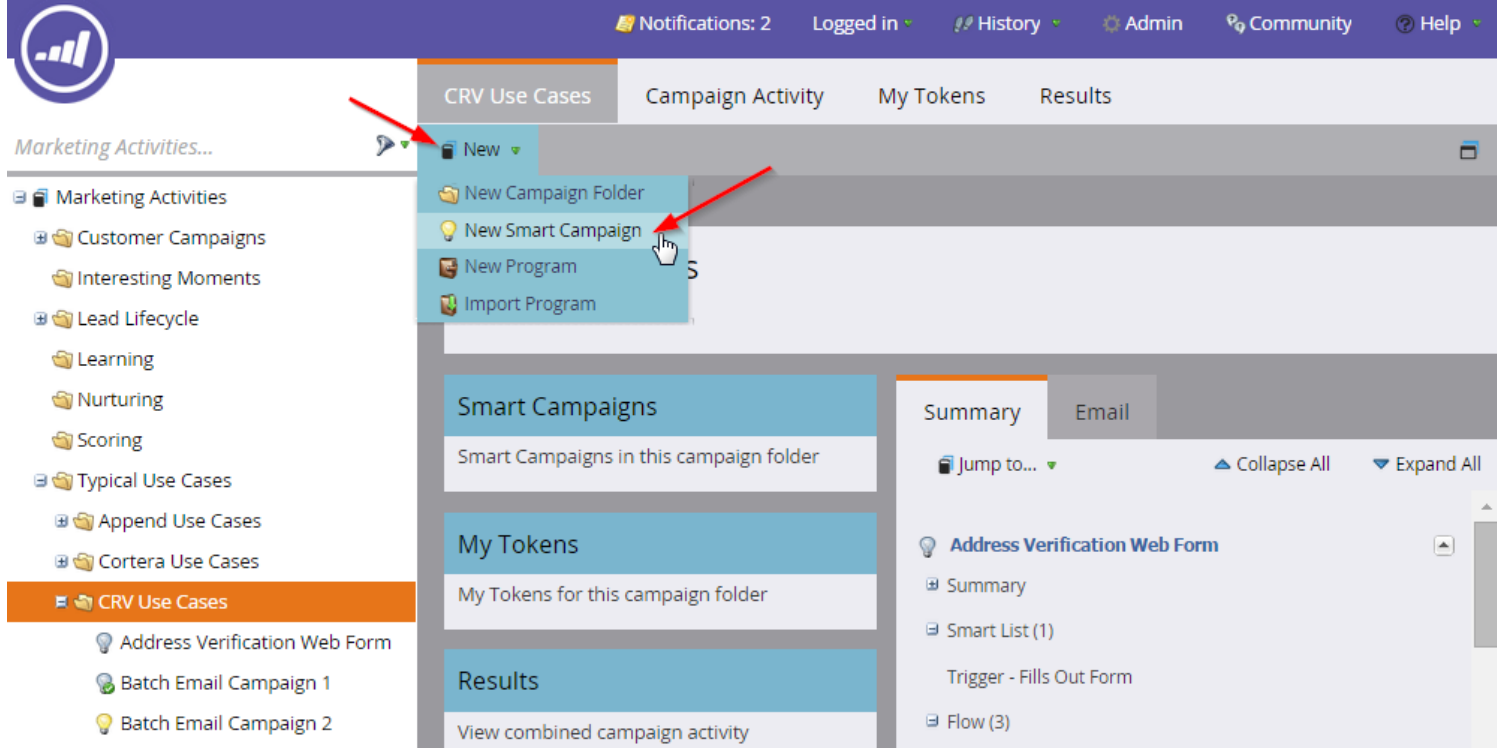

When the Smart Campaign button is clicked, you will see the New Smart Campaign window pop up, fill in the information accordingly.

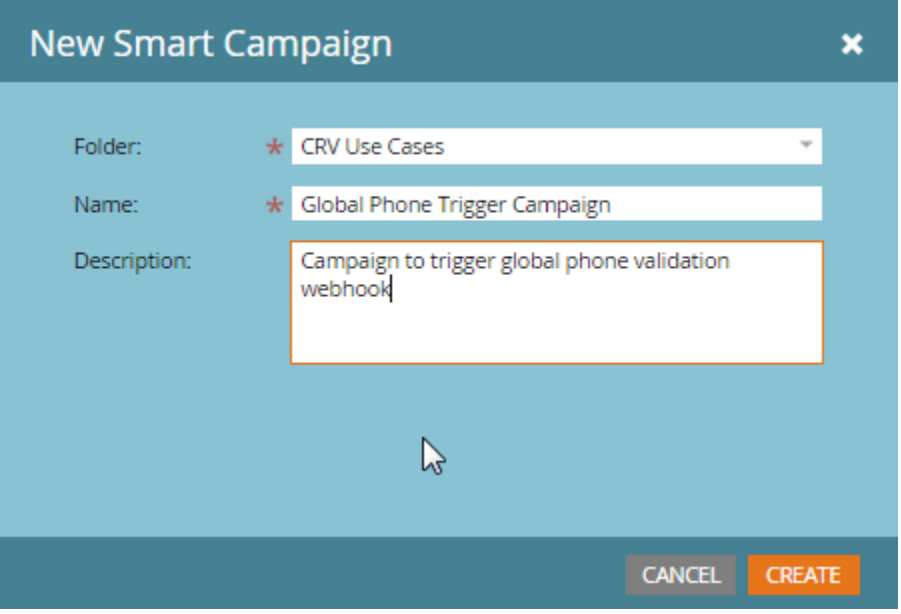

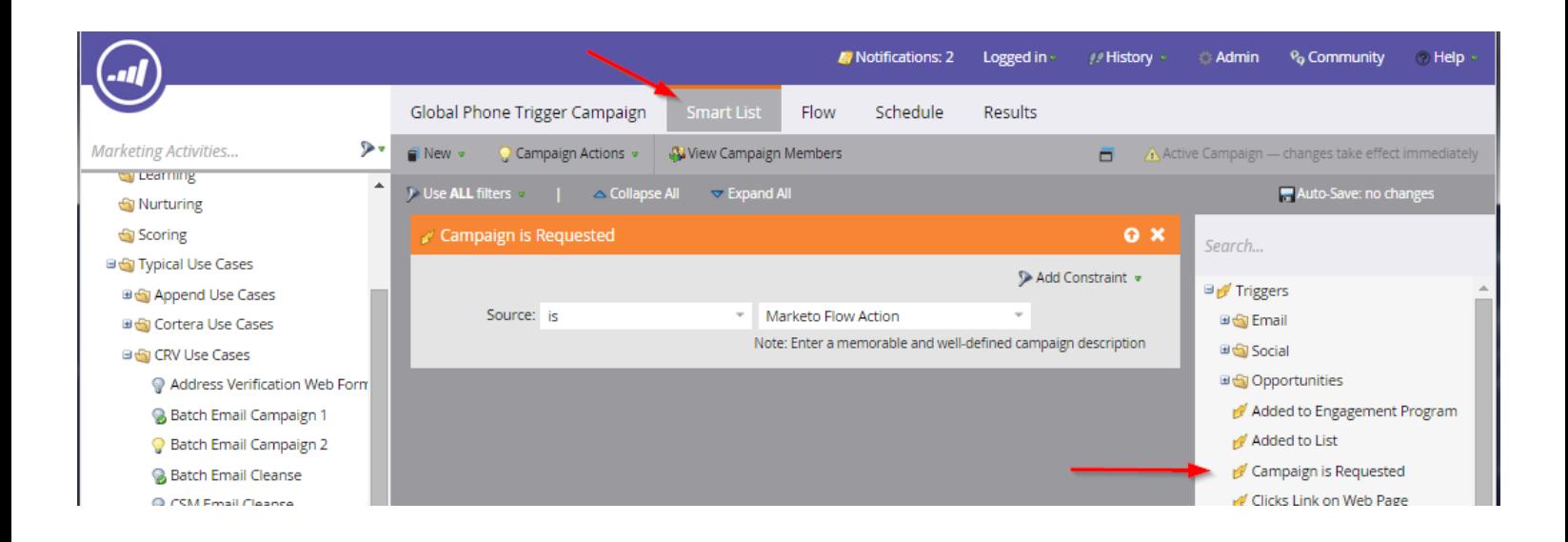

Once the 'Smart Campaign' is created, you will need to set it up accordingly. The first step is to set up the Smart List, here is where you will add the trigger that sets the campaign off. You will want to drag the 'Campaign is Requested' trigger from the right hand side into the Smart List. Leave it set up just the way it is with the source being the Marketo Flow Action.

The next step is to setup the Flow. All you really need to do here is drag the 'Call Webhook' function to the Flow, then choose the webhook to run. In this case it is the Global Phone Validation Webhook.

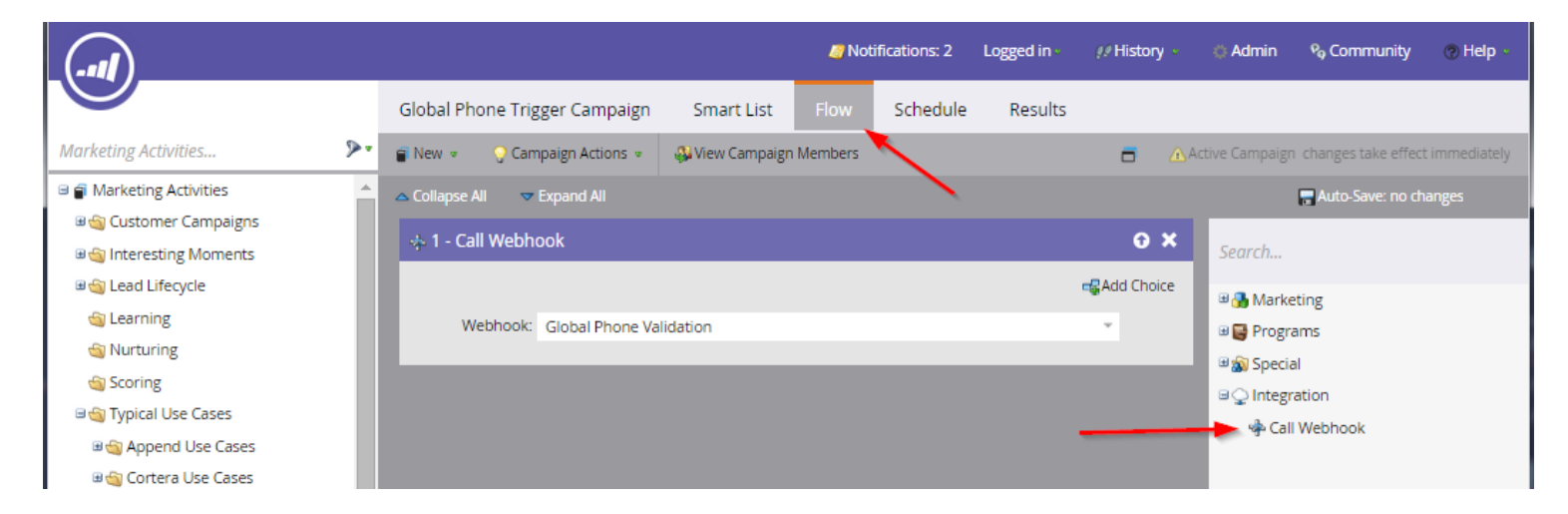

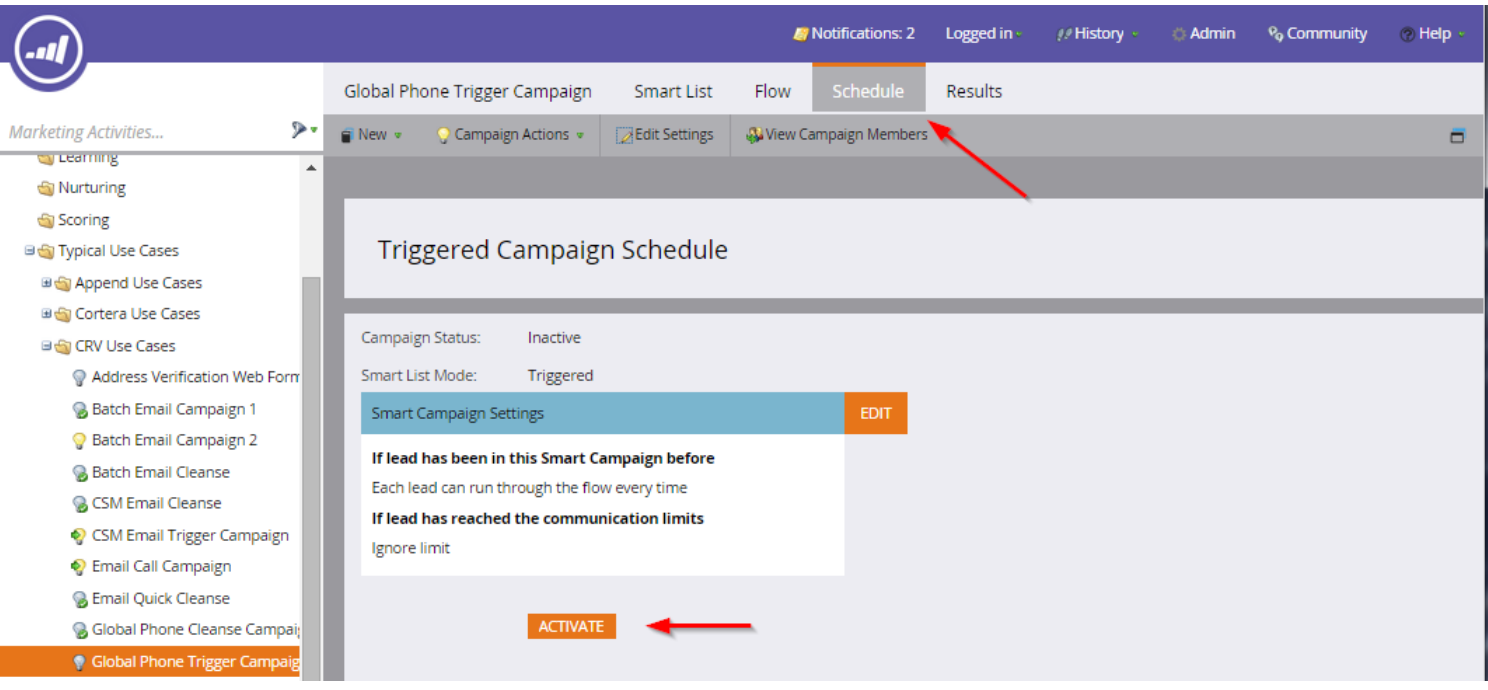

The last part of this step is to activate the campaign underneath the 'Schedule' tab. Just simply click the 'Active' button to activate the campaign.

 Keep in mind, in this step you also have some control over how many times a lead can run through the Flow. You can choose either Only Once; Once every X days; or Every Time. Just know that if you choose 'Every Time' that each time you run the Flow the lead can run through and be verified again and consume another transaction.

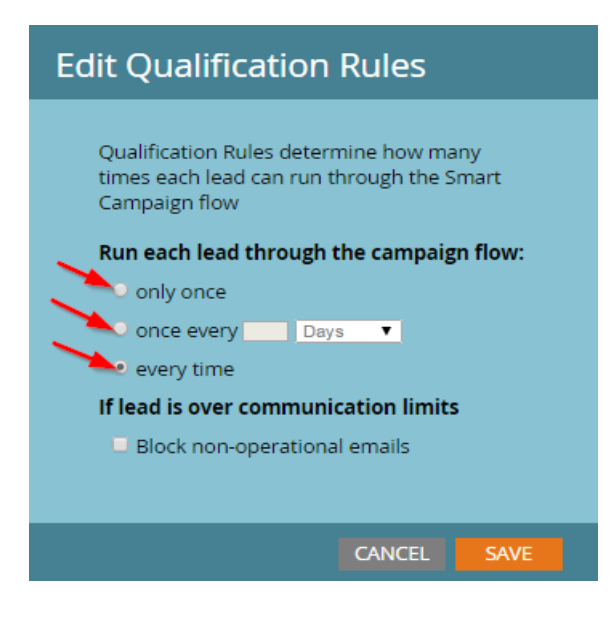

## Step 3: Create the second Smart Campaign to call Trigger

This also is a standard activity within Marketo. More information can be found within the Marketo

help documentation if necessary about creating Smart Campaigns.

Click on your Smart Campaign Folder and then "New" and "New Smart Campaign." Give the campaign a name and decide which folder to store it in.

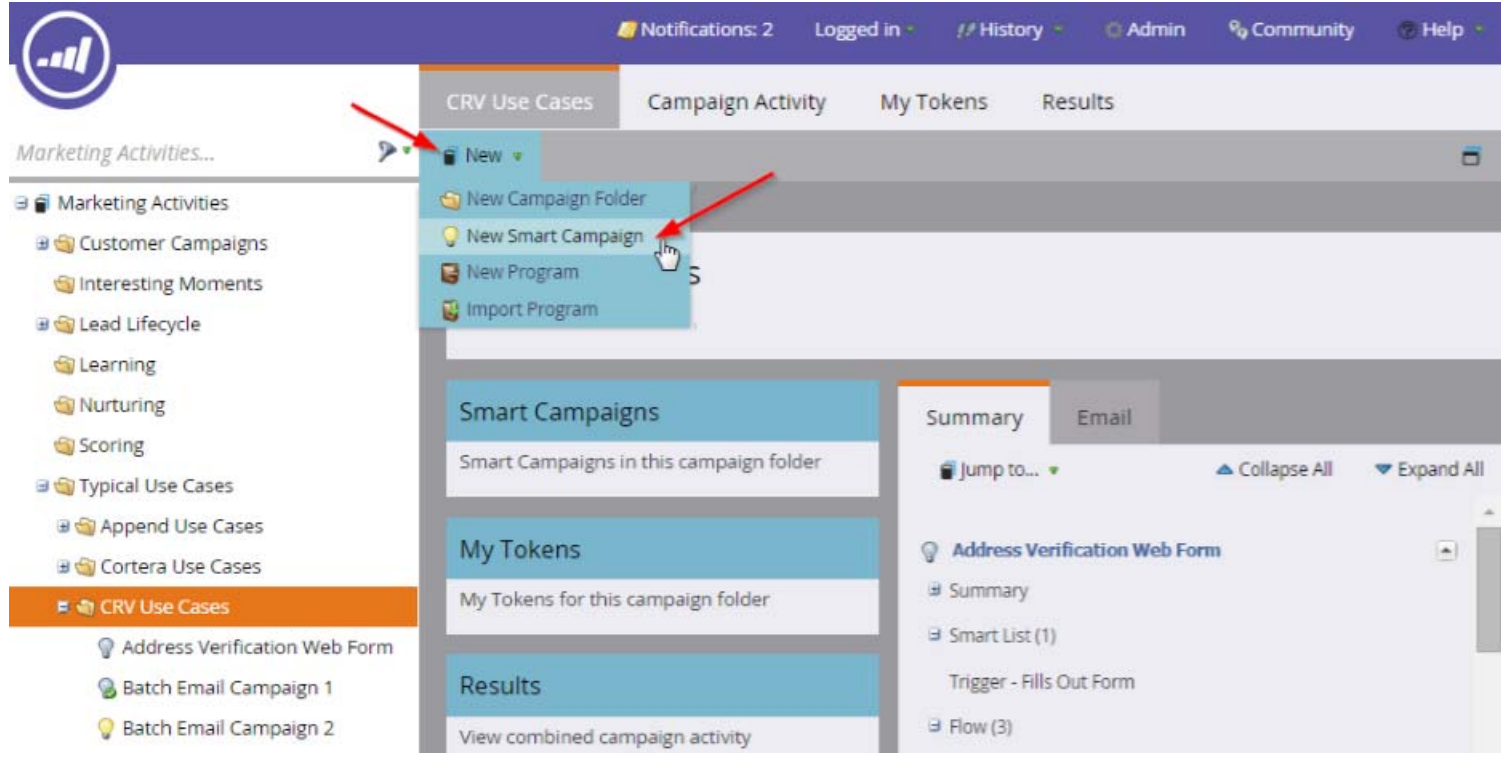

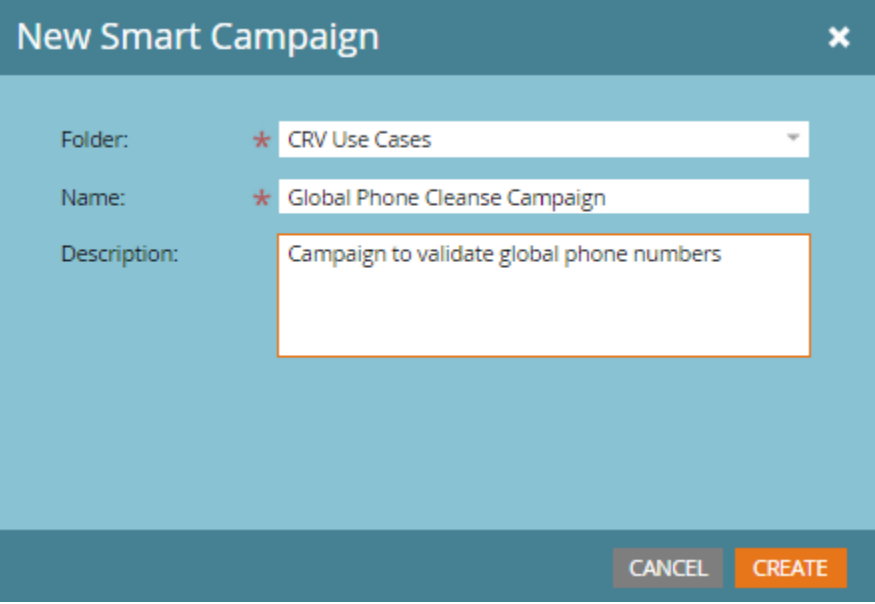

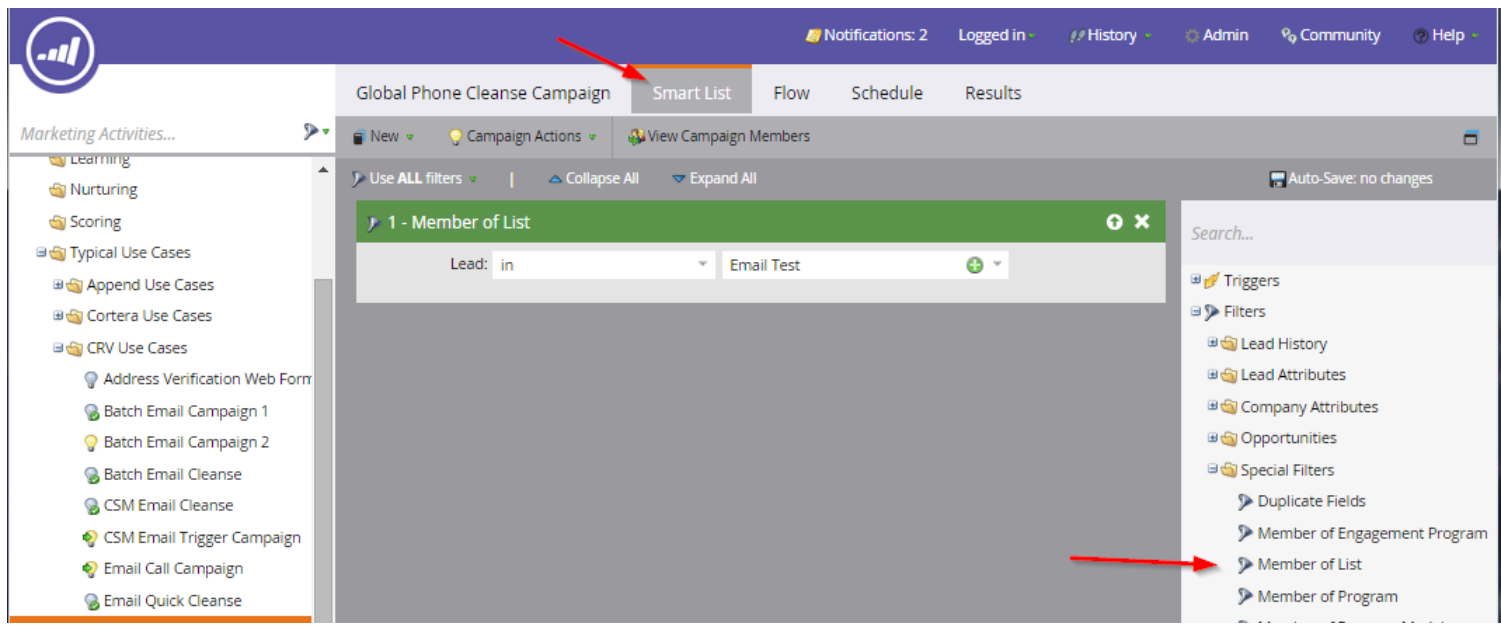

Next, click the "Smart List" tab. Drag the "Member of List" Trigger from the right to the blank canvas, and then choose the list that you want to have the webhook run against.

Move onto the next tab, "Flow." Drag "Request Campaign" onto the blank canvas and choose the 'Smart Campaign' that was created in step 2.

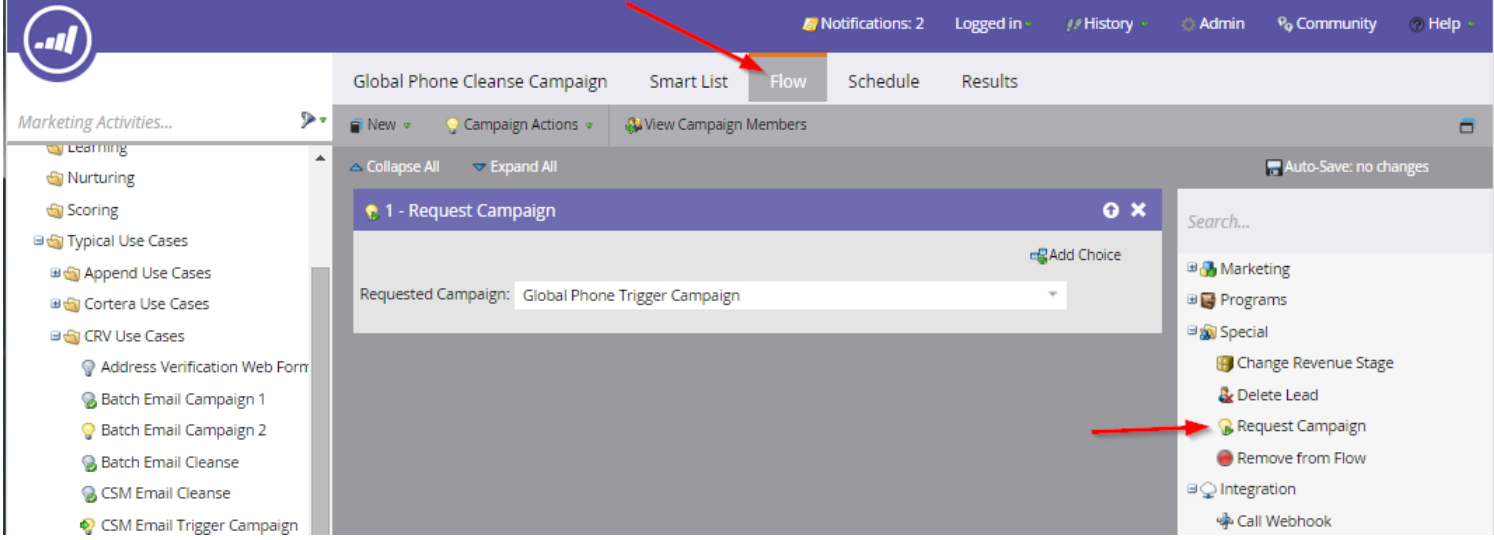

Lastly, you will just need to either schedule the campaign to run at a predetermined interval, or you can leave it as is and run it on demand with the 'Run Once' button. To schedule the campaign just click on the 'Schedule' tab, then 'Schedule Recurrence'. This will pop up the scheduling wizard. Set It up accordingly. The campaign is now ready.

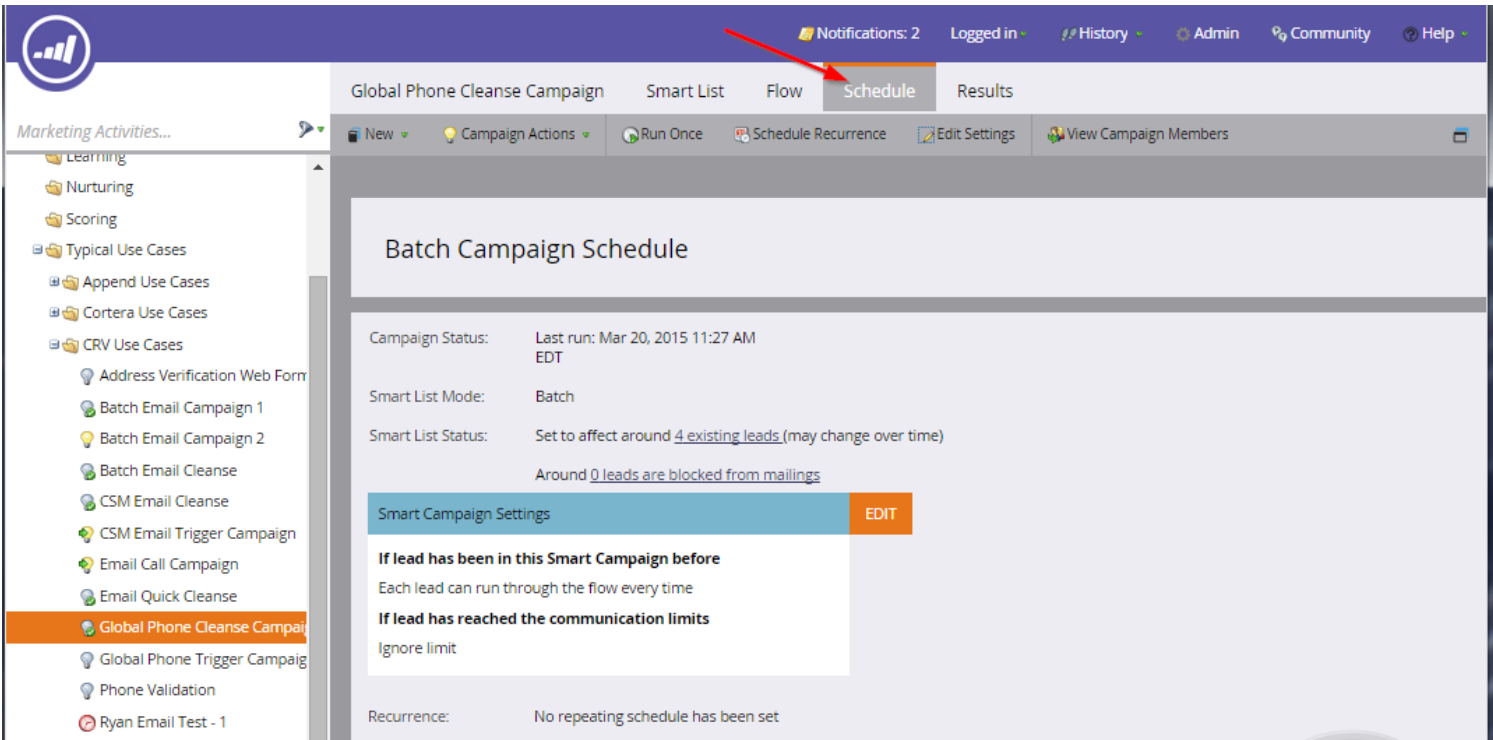

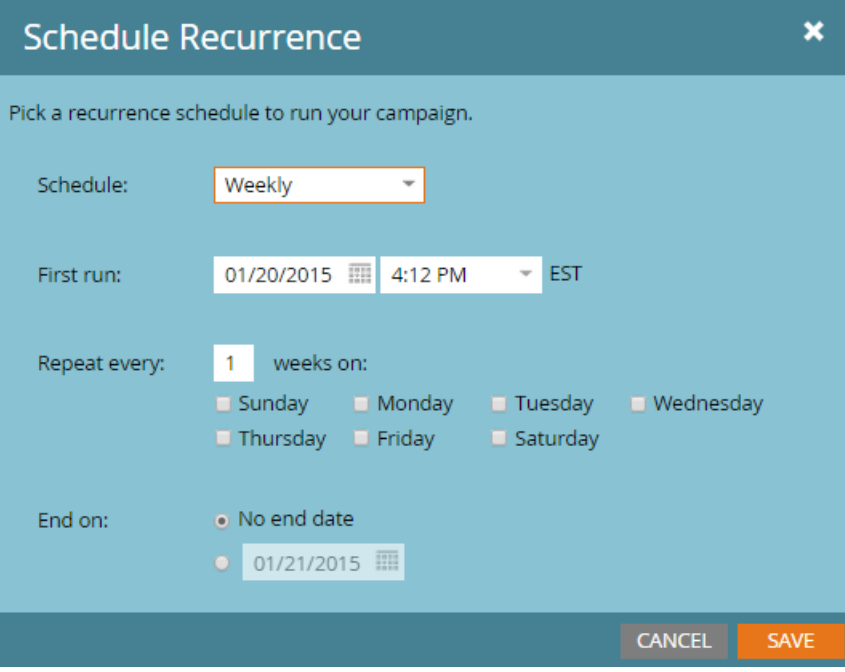

Congratulations! You have successfully integrated Informatica's Phone Validation API into Marketo. You now have the ability to create marketing campaigns with maximum email deliverability within the Marketo platform.